**CruzFix**

How-To Guide

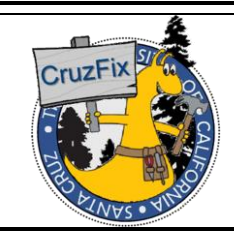

## **Time Entry Using the**

**Time Sheet Module**

**Date**: 05/03/2022

# **Time Entry Using the Time Sheet Module**

## **DESCRIPTION**

The CruzFix system's Time Sheet module allows personnel to enter time against a specific work order, and it also allows personnel to enter time not associated with a work order.

## **FREQUENCY**

The use of mobile devices makes it possible for personnel to report labor hours against specific work orders or for non-work order activities at any time (weekly, daily, or even multiple times a day). The manager or supervisor should determine how frequently personnel are to enter labor hours into the CruzFix system.

#### **NAVIGATION PATH**

**Time Sheet** → **Enter Hours** (defaults to the current **Pay Period** and the user's name in the **Employee** field, unless the user is a manager or supervisor; in this case, an **Employee** dropdown menu with a list of employees is available for selection)

## **PROCEDURE STEPS**

After navigating to the **Enter Hours** page, follow the steps to add work order labor hours and non-work order labor hours:

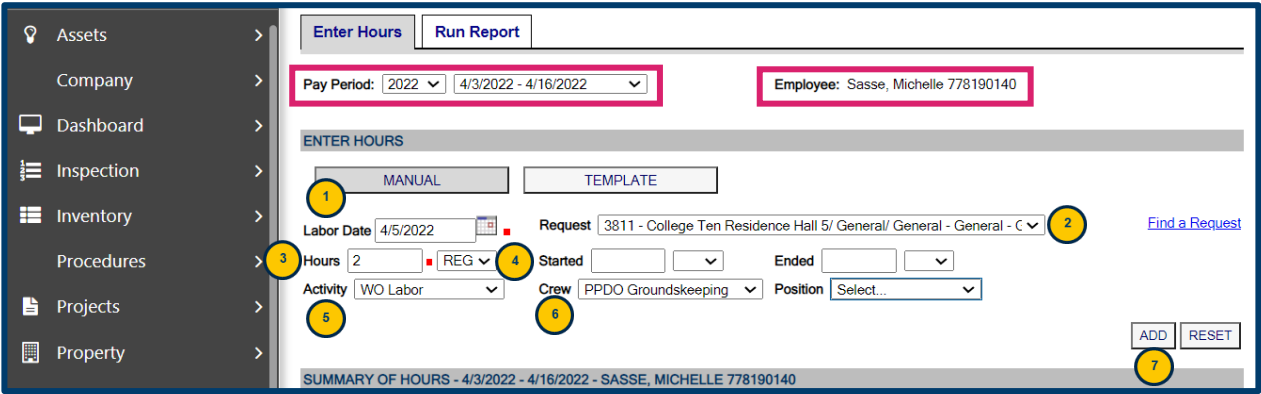

## **Enter Hours Page**

**Note:** The **denotes a required field (Labor Date** and **Hours** in the example above).

- 1. Click the **Labor Date** field and enter the date that the work/activity was performed.
- 2. If you want to apply hours against a work order, click the drop-down button in the **Request**  field to select it from the drop-down list); otherwise leave the **Request** field blank (in cases of non-work order labor).

**Note**: Click the **Request** field only if you want to apply the hours against a work order. In this field, a work order is identified by its Request ID (work order identifier) and additional information. Specifically, the information in this field is: *Request ID number - Property/ Space/ Floor - Type* (in this example it is 3811(*Request ID number*) - College Ten Residence Hall 5 (*Property*)/ General (*Space*)/ General (*Floor*) - General - Grounds - Landscape (*Type*).

- 3. Click the **Hours** field and enter the hours.
- 4. Accept the **Type** value which defaults to **REG** (Regular) or change it to **OT** (Overtime), if applicable.

**Note**: The current business process does not include setting the rate to **DT** (Double-time); however, the **DT** rate in the CruzFix system has been set equal to the **OT** rate in case a user incorrectly selects **DT**.

5. The **Activity** field defaults to **WO Labor**, change it if necessary.

**Note**: If the labor hours being entered are not associated with a work order, click the dropdown button in the **Activity** field and select one of the following from the drop-down list:

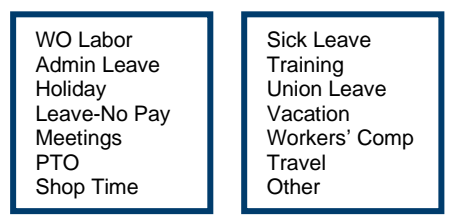

- 6. Review the **Crew** field, change it if necessary.
- 7. Click the **ADD** button and the update appears in the **SUMMARY OF HOURS** section:

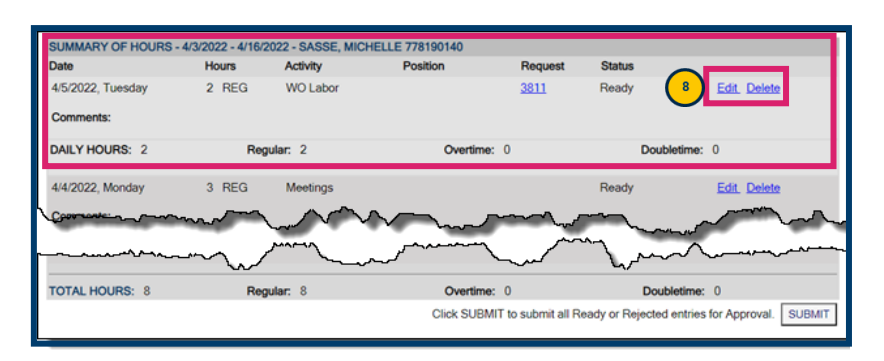

## **SUMMARY OF HOURS Section**

**Note**: Any edits or deletions that need to be made to line items need to be made before clicking the **SUBMIT** button.

8. To modify a labor entry, click the Edit link to the right to make changes to the time entered (or click the Delete link to remove the time entry altogether). Clicking the **Edit link expands** the labor entry line to allow the user to make changes:

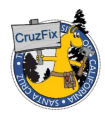

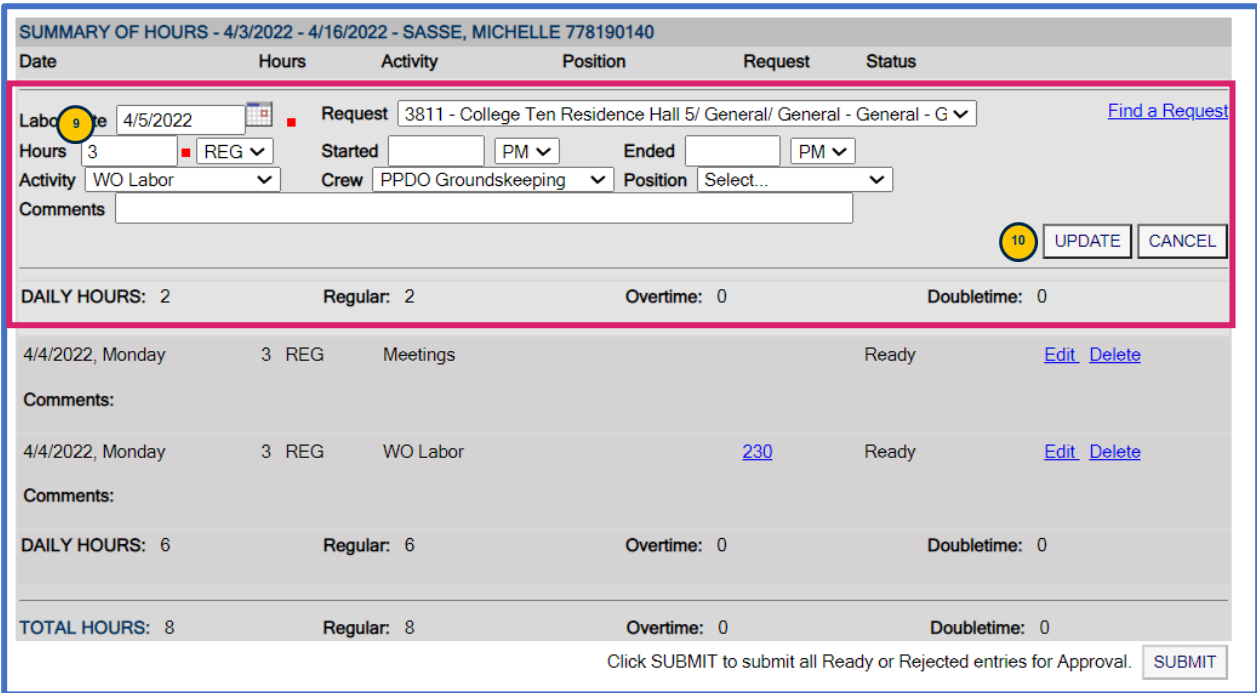

#### **SUMMARY OF HOURS Section with UPDATE/CANCEL buttons**

- 9. Enter the updated hours in the **Hours** field.
- 10. Click the **UPDATE** button.

**Note**: The hours are updated and reflected in the **SUMMARY OF HOURS** section. Review the **DAILY HOURS** and **TOTAL HOURS**:

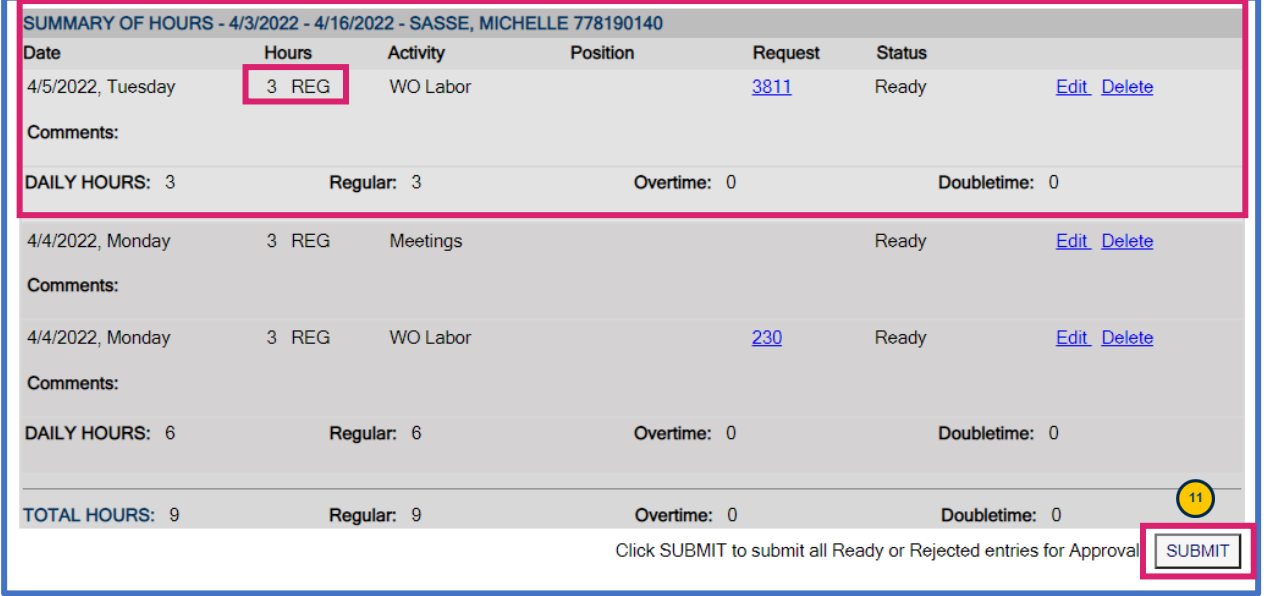

#### **SUMMARY OF HOURS Section**

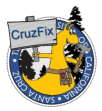

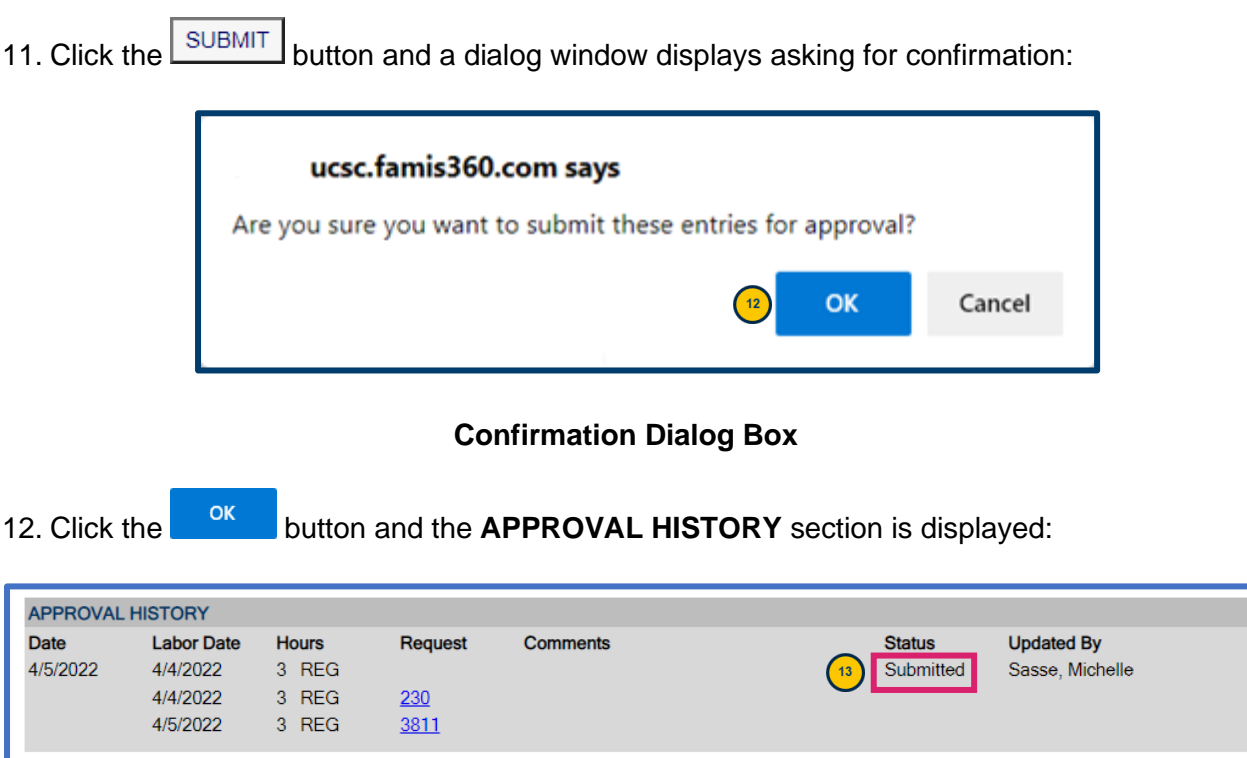

### **APPROVAL HISTORY Section**

13. Review the **APPROVAL HISTORY** section and note the "Submitted" **Status.**

#### **RESULTS AND NEXT STEPS**

The employee's supervisor/manager will receive an email notification that the submitted time entries are ready for review/approval.

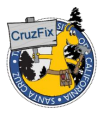